## **Eksempelet viser August Sødal som har begrenset signeringsrett og rollen tilgangsstyring, som delegerer tjenesten 'Oppslag i Folkeregisteret for privat' til Zakaria Rodal.**

Velg 'profil' Deretter trykk på 'Andre med rettigheter til virksomheten'

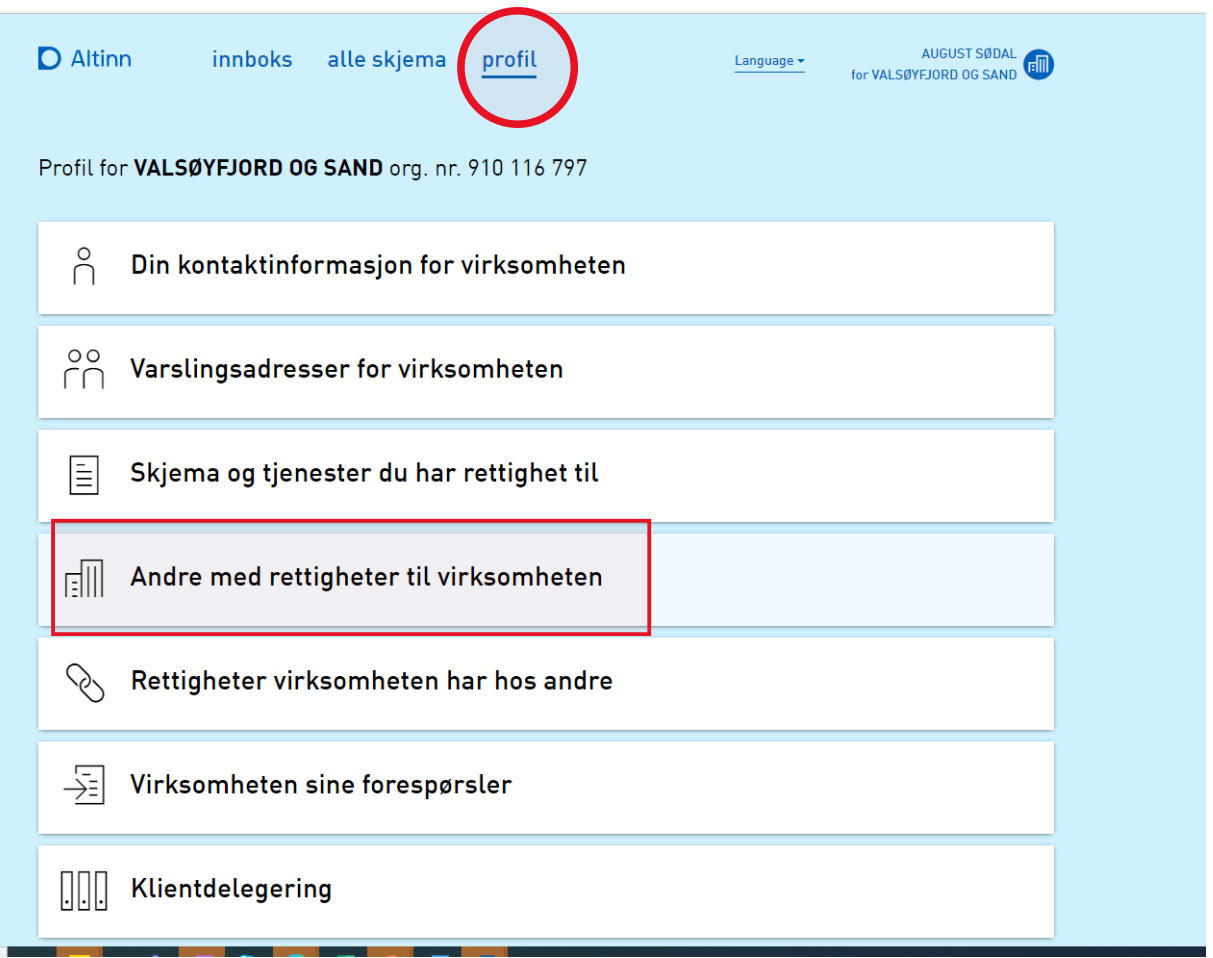

Velg 'legge til ny person eller virksomhet'.

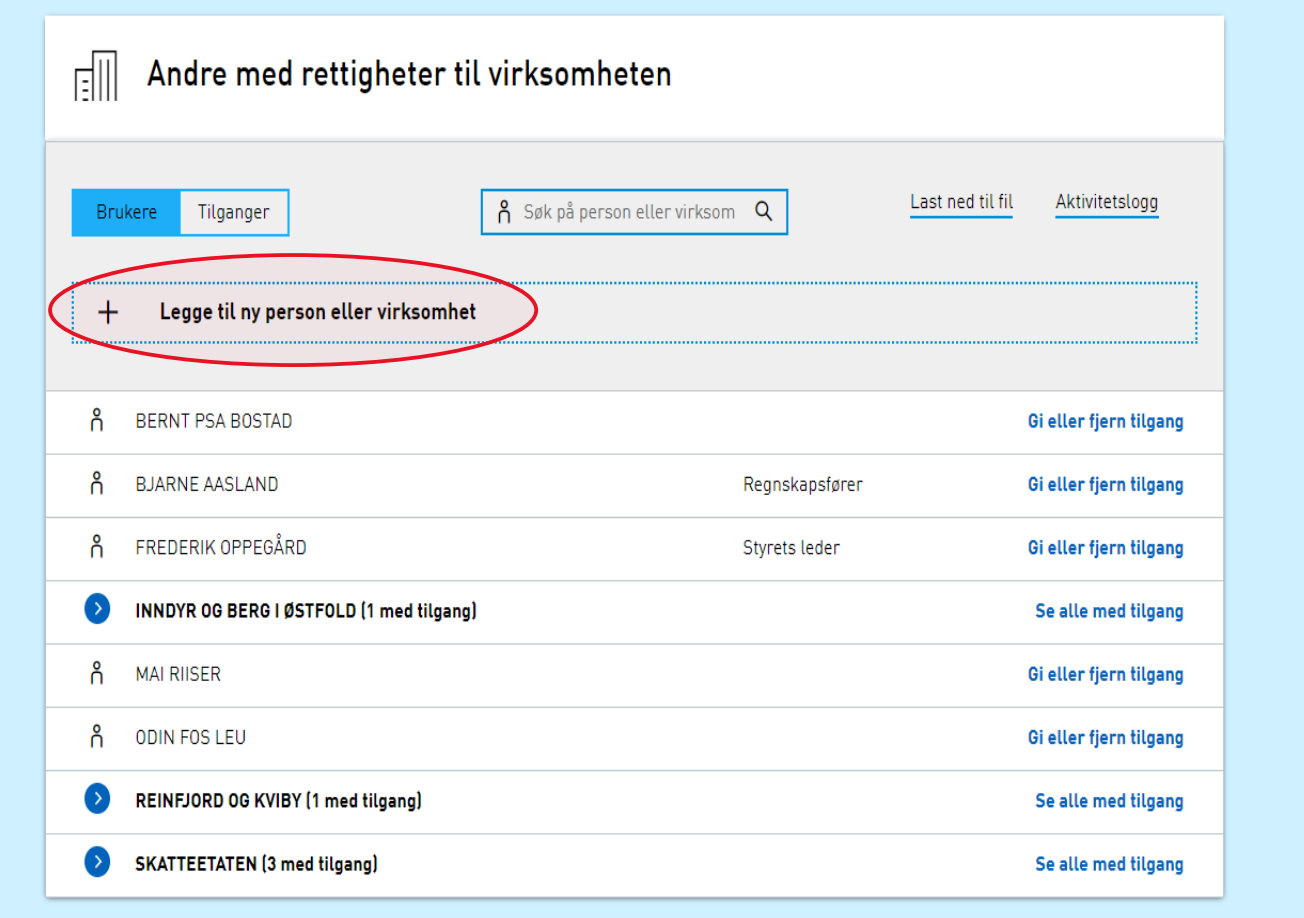

Velg person Legg inn fødselsnr. og etternavn og trykk 'neste'

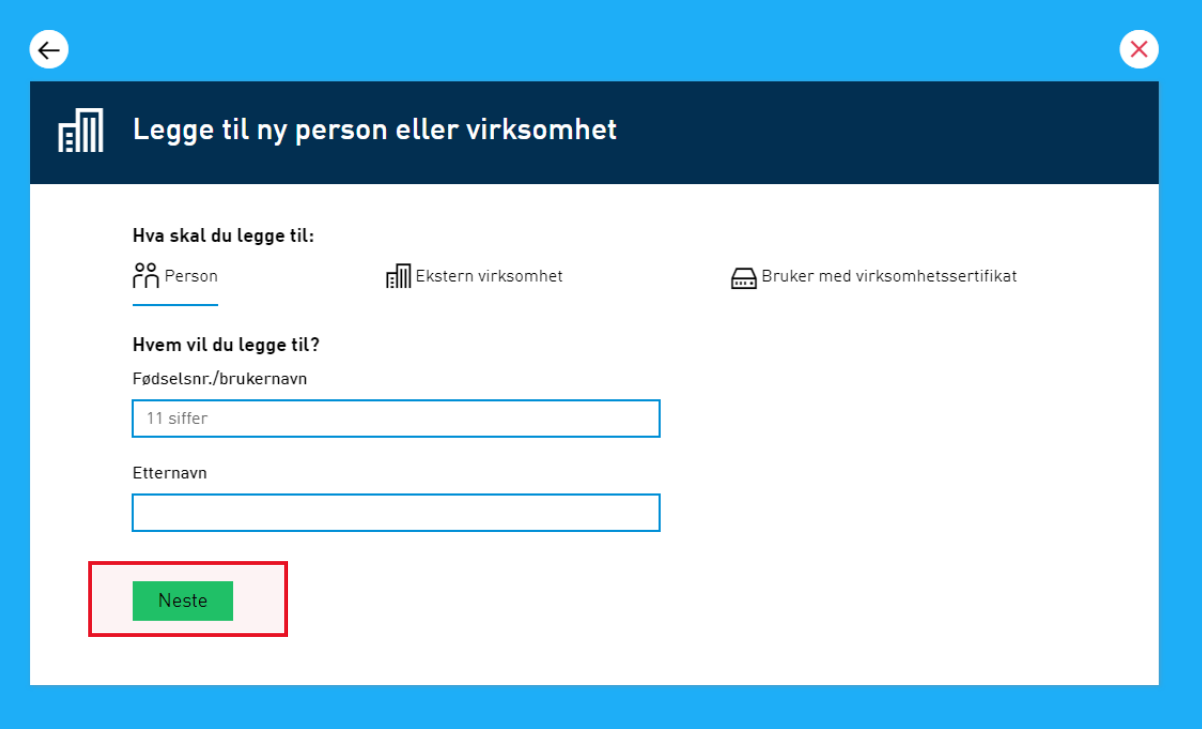

Velg 'gi tilgang til enkelttjenester'

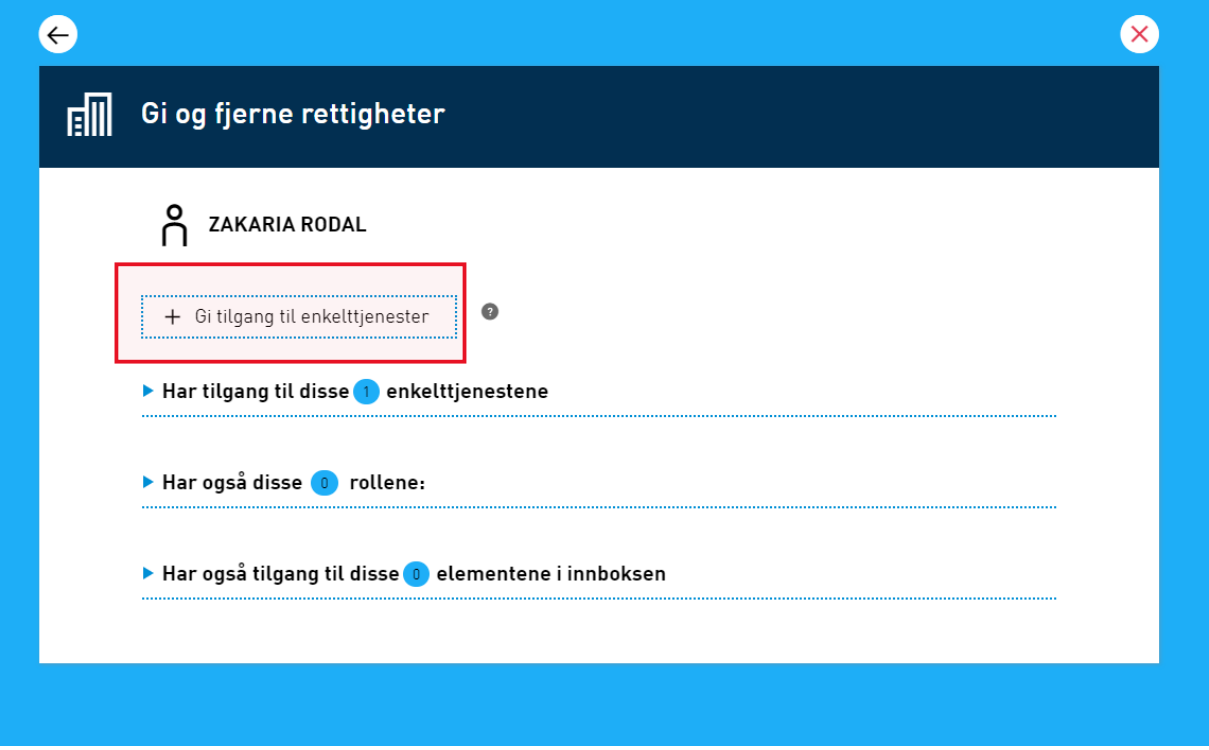

Skriv inn 'Oppslag i Folke' og du vil få opp en liste som viser oppslagstjenesten for alle rettighetspakker.

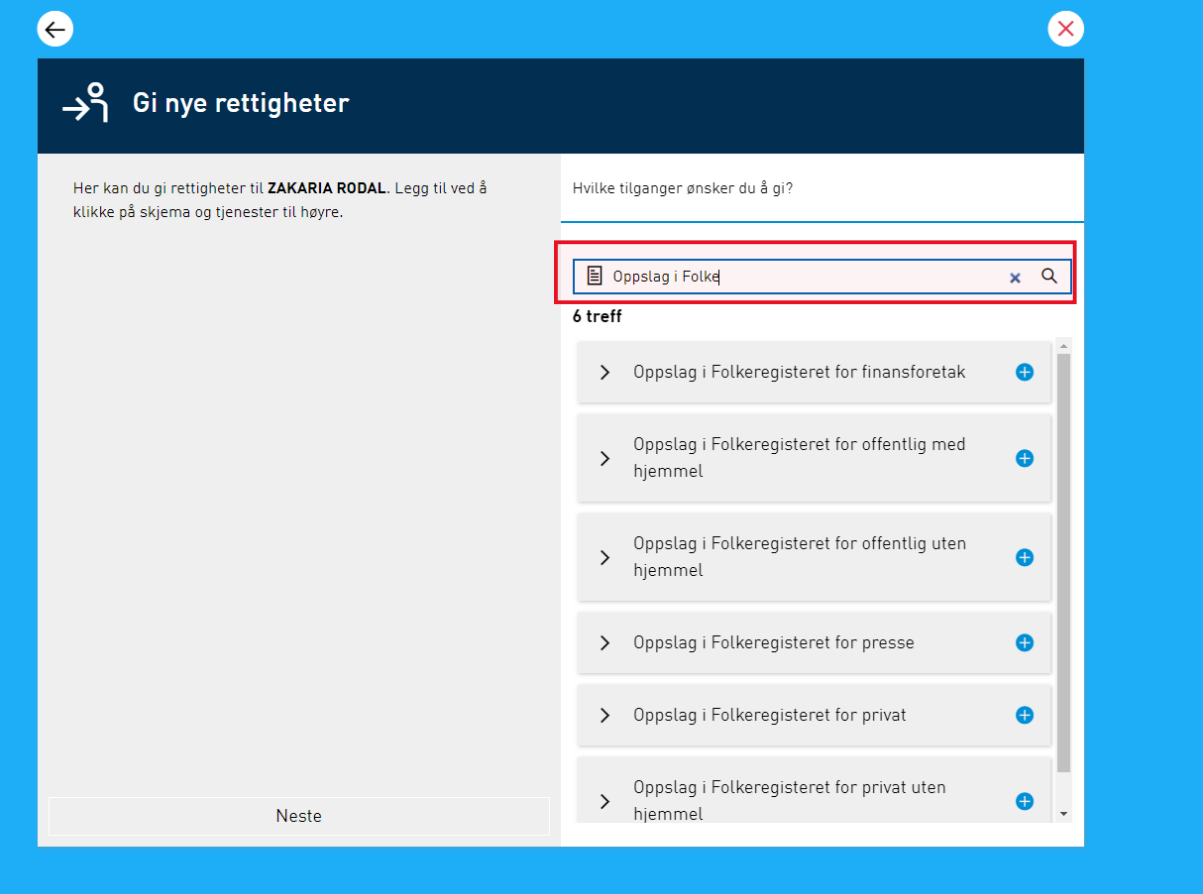

Det er viktig at du velger den rettighetspakken som din virksomhet har fått tilgang til. Se på tilgangsbrevet i Altinn hvis du er usikker på hvilken rettighetspakke som skal velges. I dette eksempelet velges 'Oppslag i Folkeregisteret for privat'.

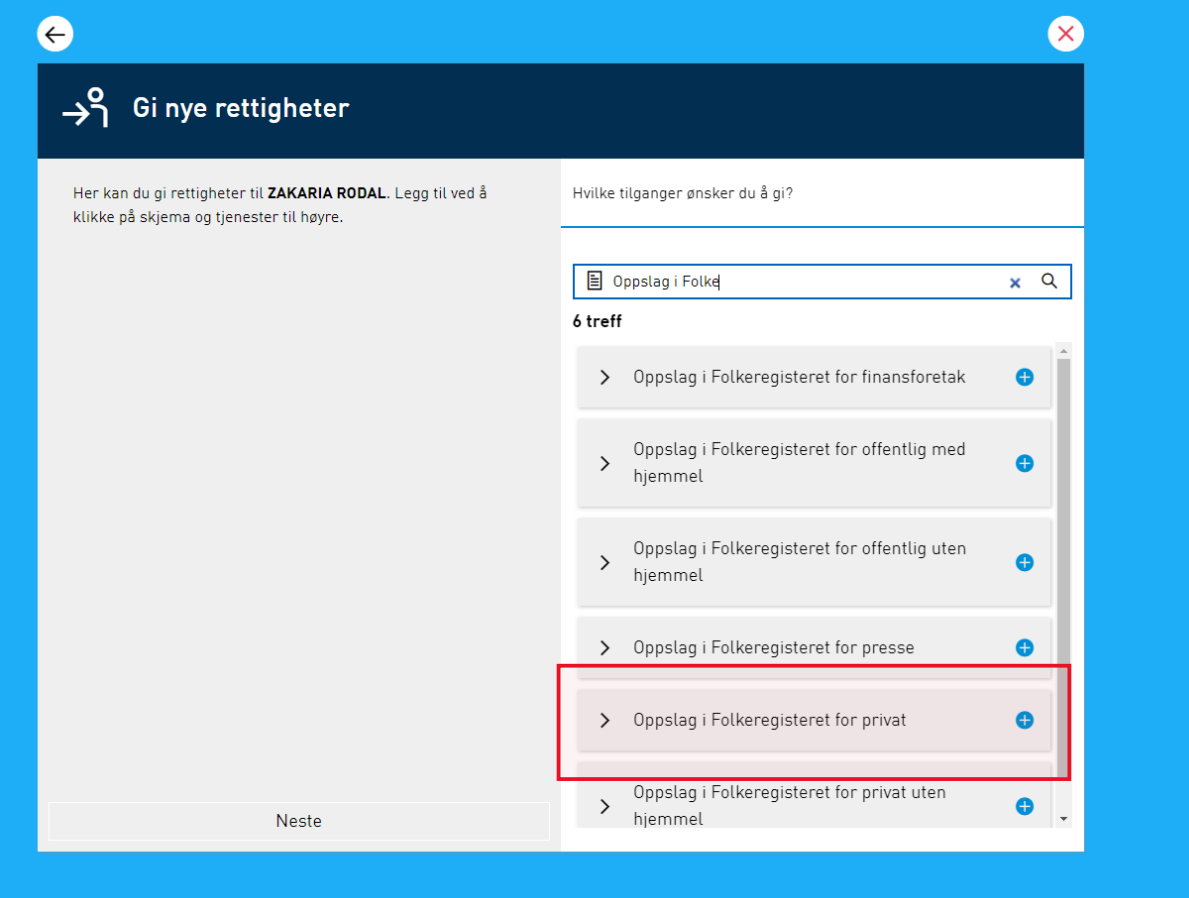

## Trykk neste

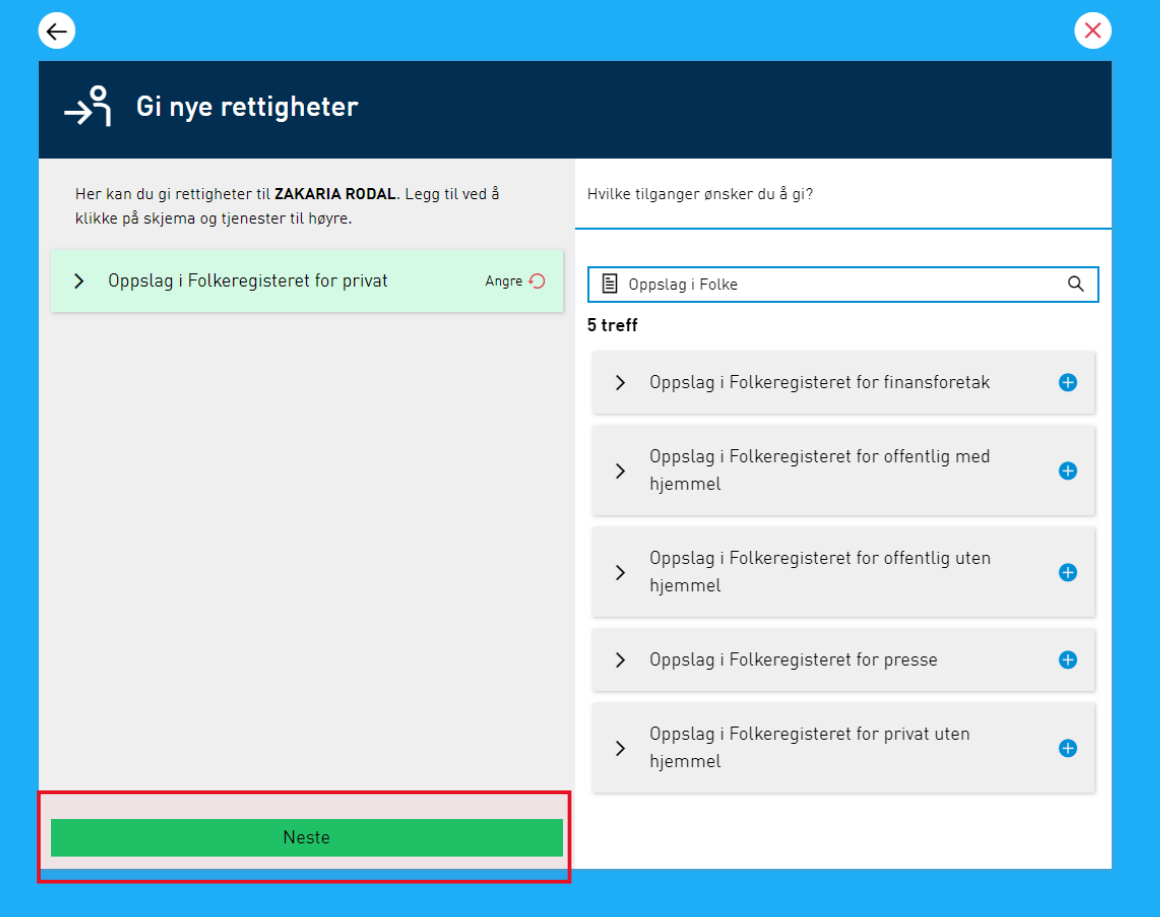

Legg inn epostadresse (dersom den mangler) og velg 'Gi rettigheter'

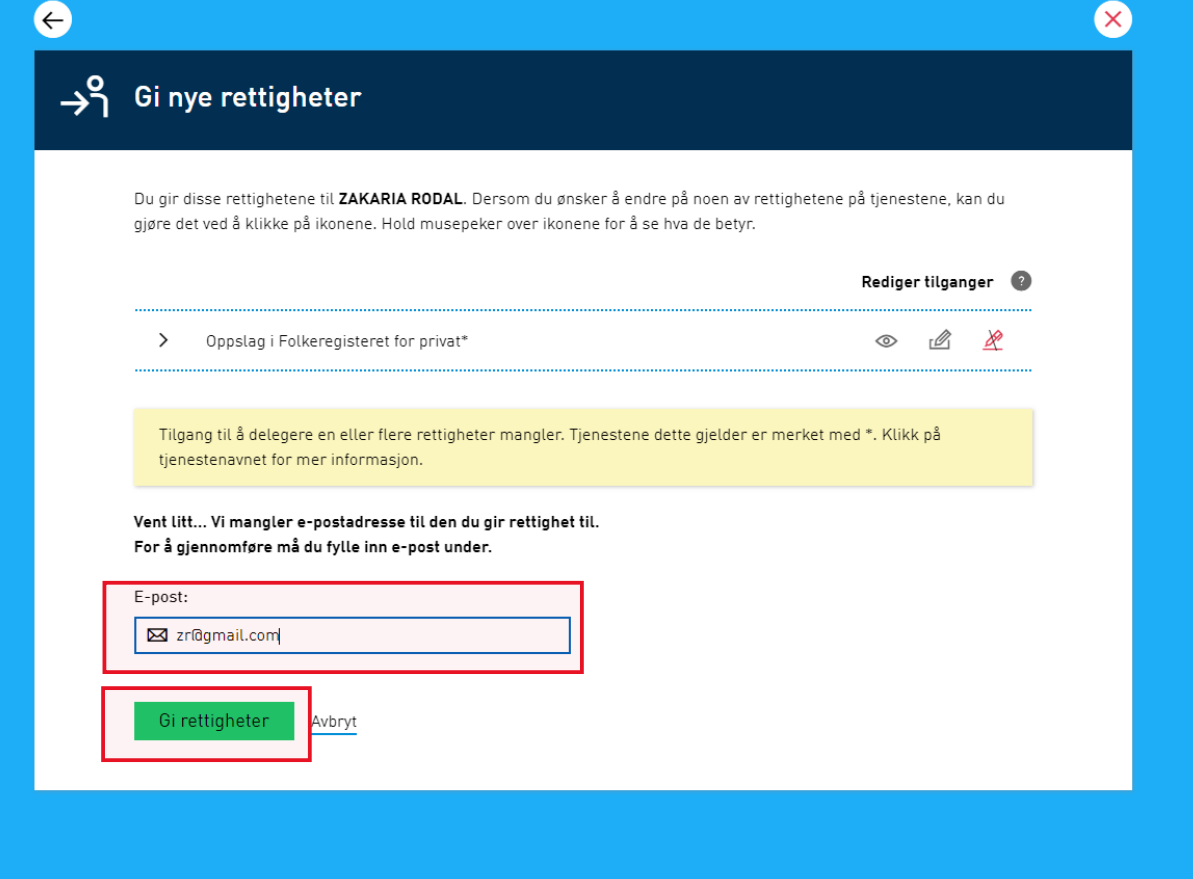

Da kommer kvitteringsbildet som viser at Zakaria Rodal har fått tildelt oppslagstjenesten for folkeregisteret for rettighetspakke privat.

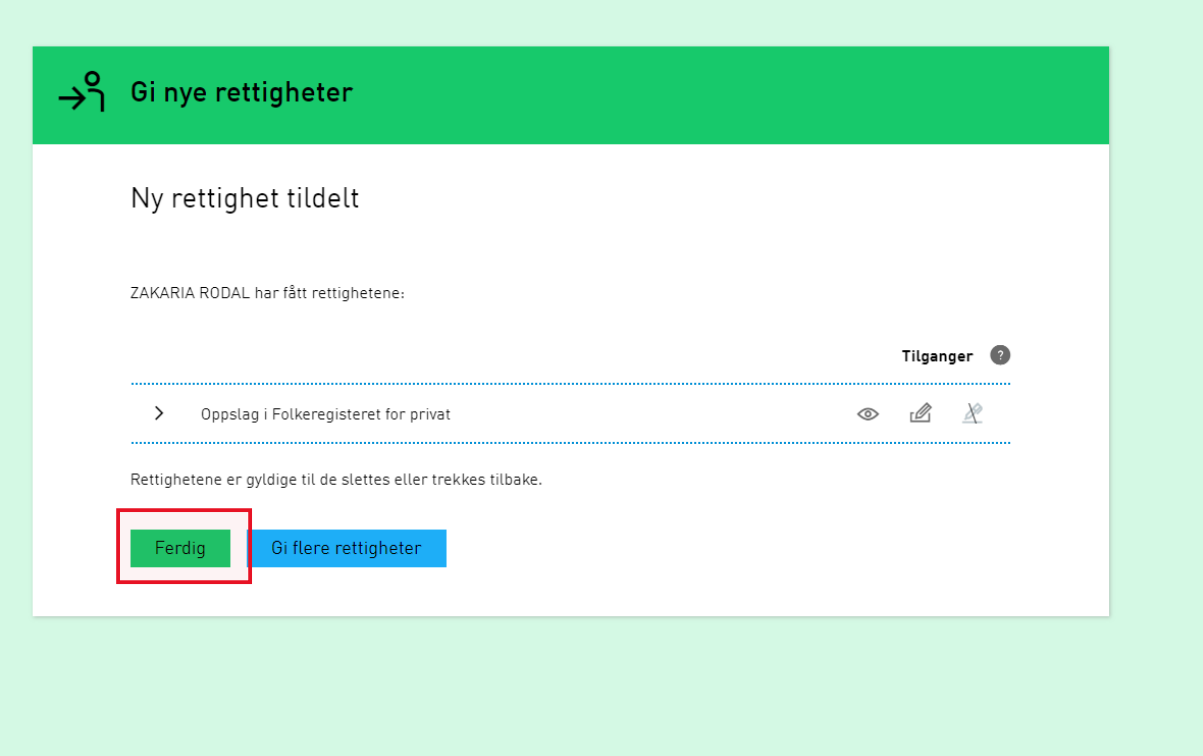